## Guía rápida para el alta como Autor en la plataforma OMP

1. Una vez registrado en la plataforma OMP, iniciar sesión. Dar clic en "Entrar"

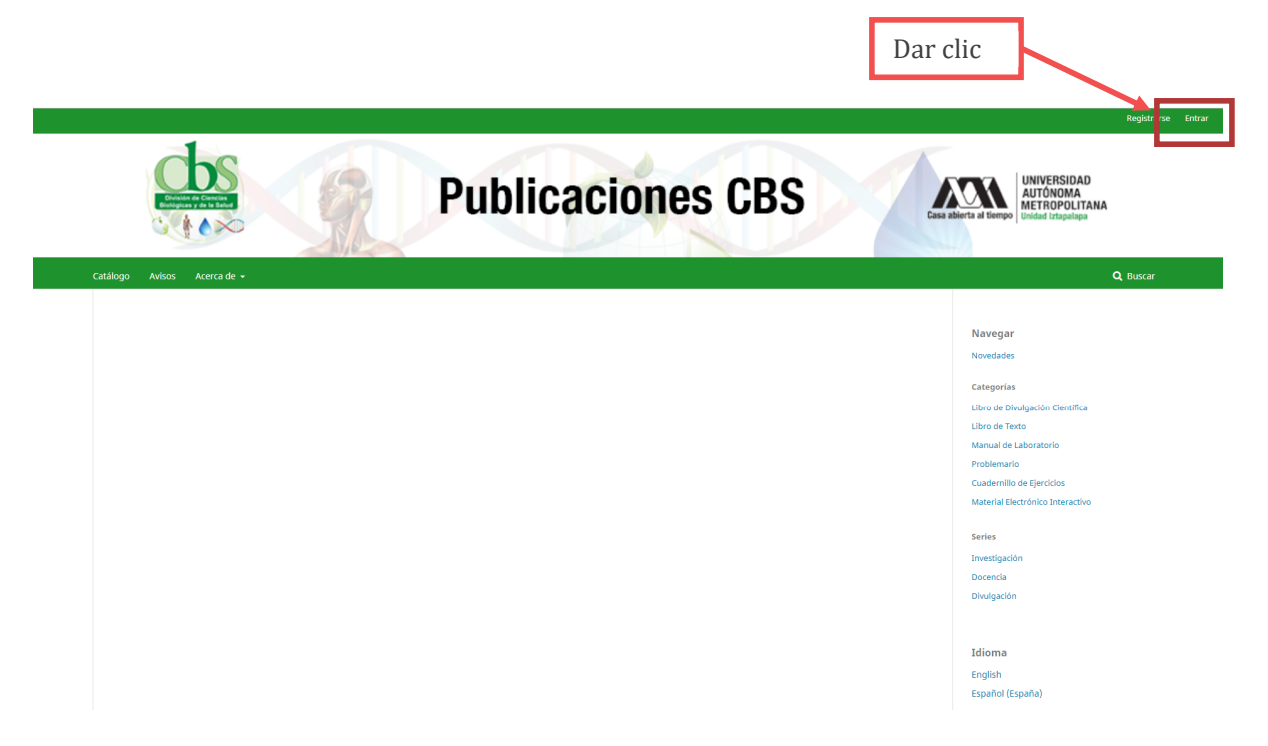

2. Autenticar por nombre de usuario y contraseña.

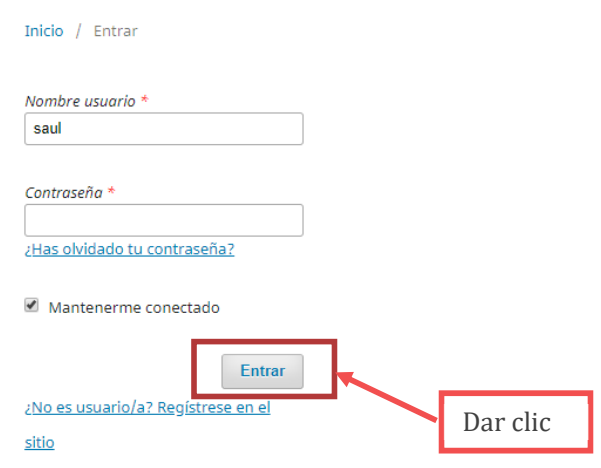

**3.** Una vez iniciada la sesión, ingrese a la sección **"Panel de control".**

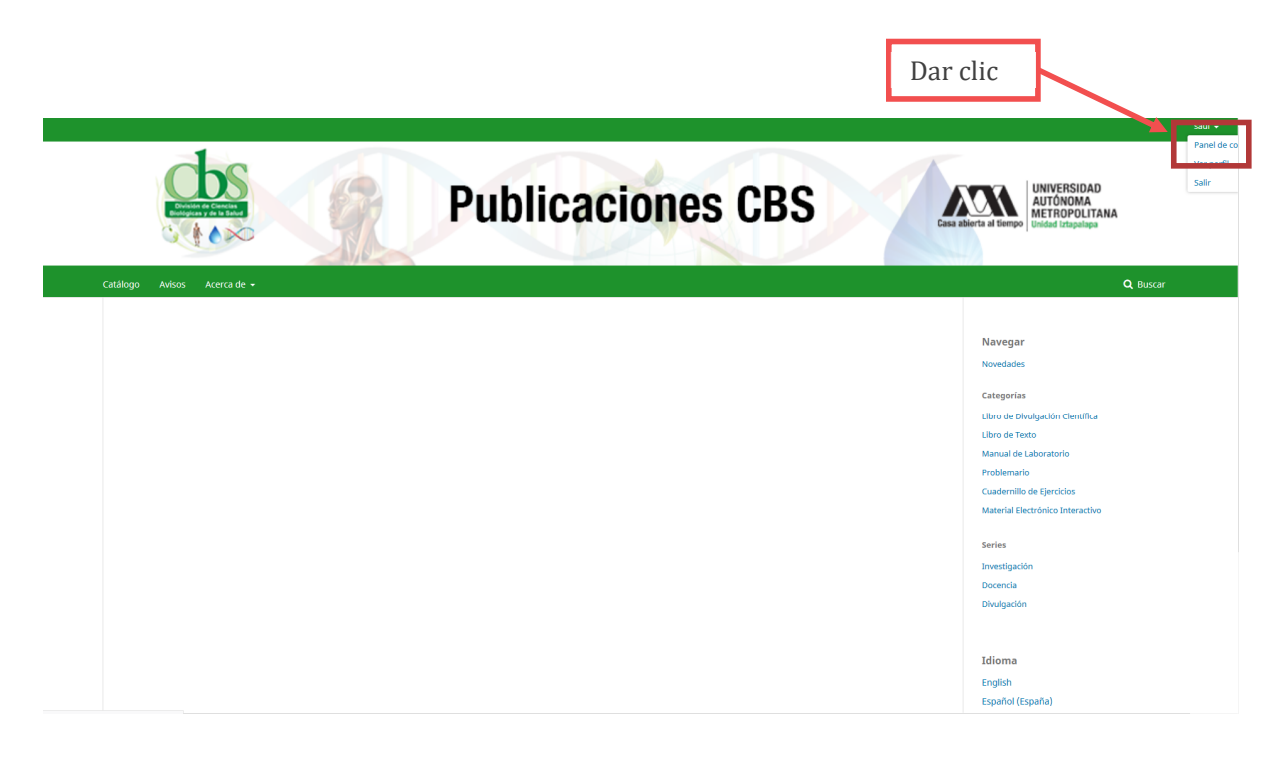

3. De clic en la pestaña de "Contacto"

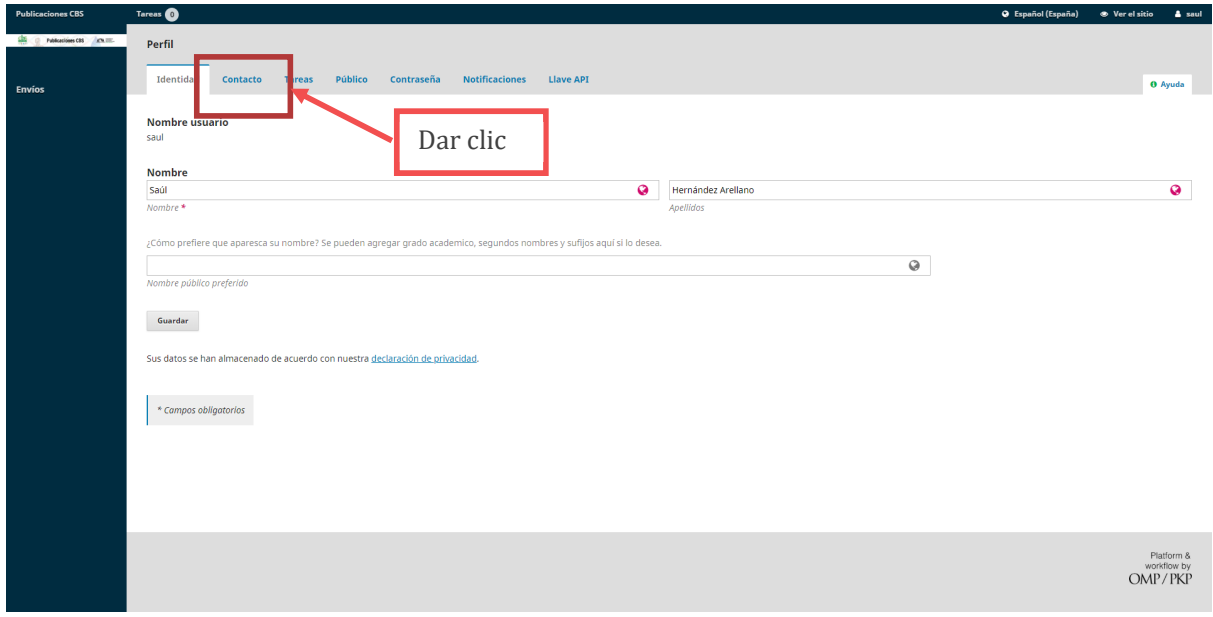

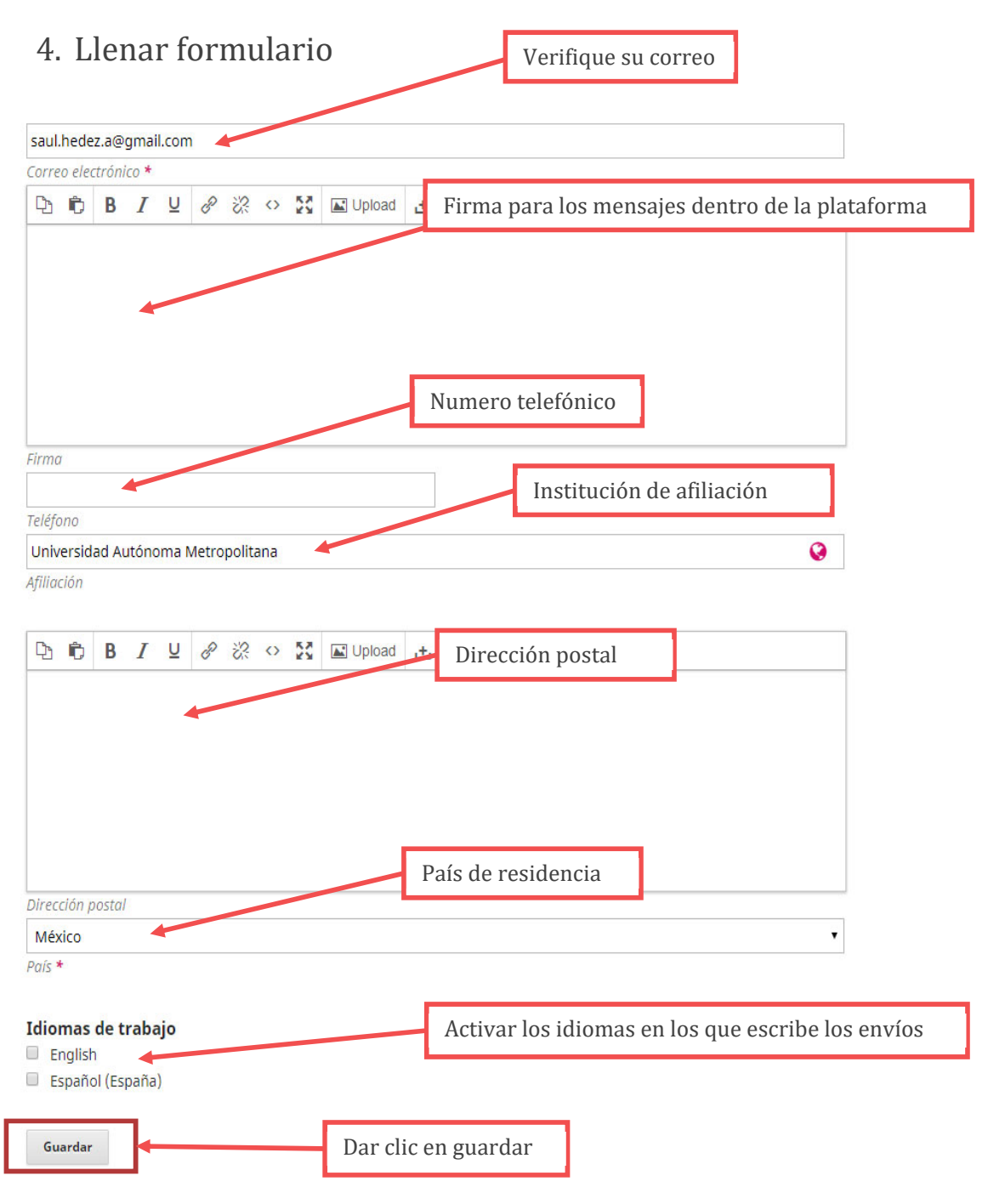

Sus datos se han almacenado de acuerdo con nuestra declaración de privacidad.

5. De clic en la pestaña de "Tareas".

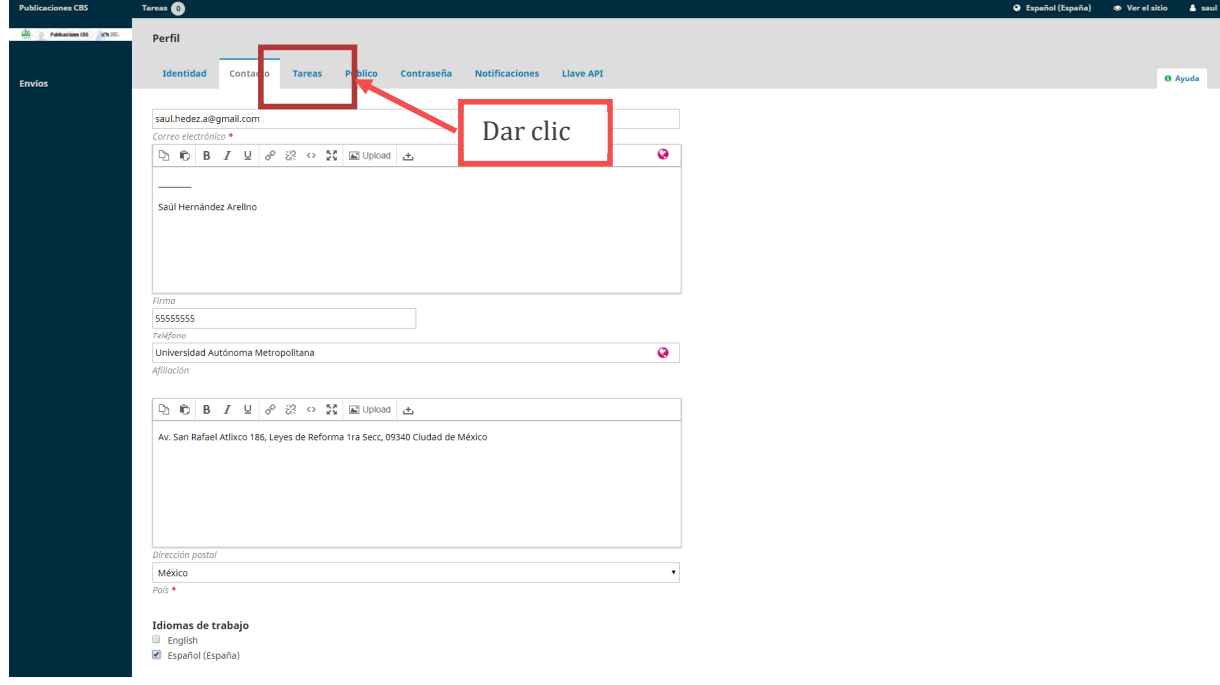

6. Deberá palomear o activar la casilla de "Autor".

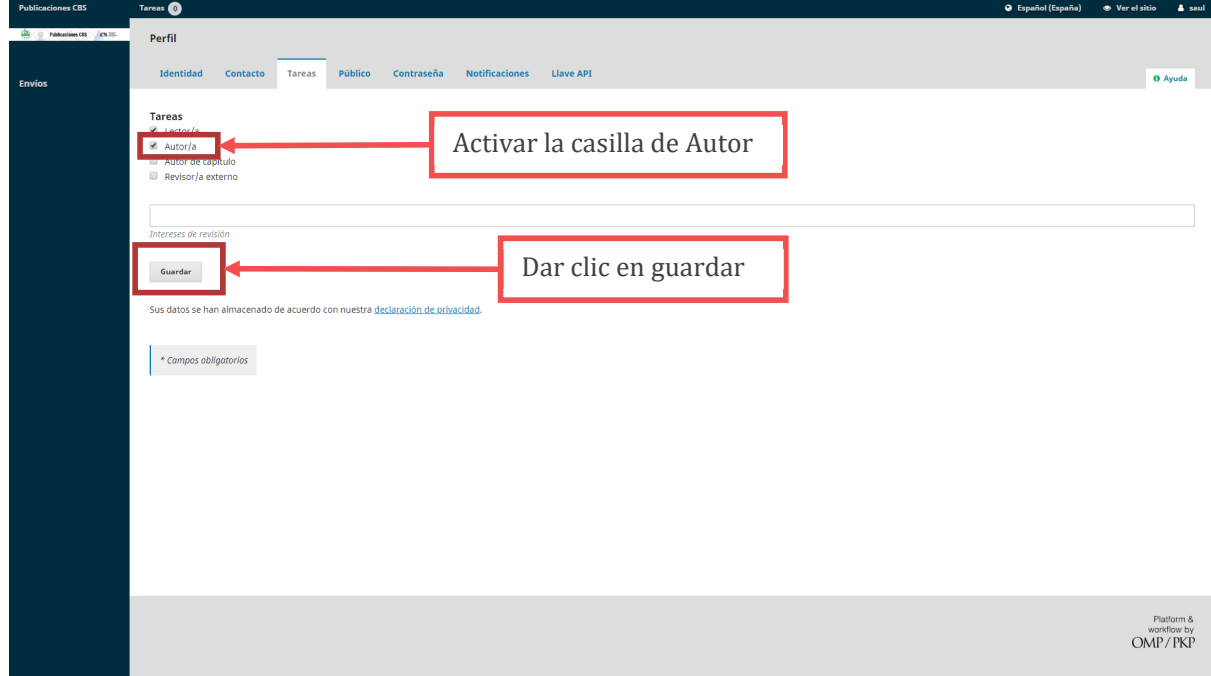

7. De clic en la pestaña de "Público".

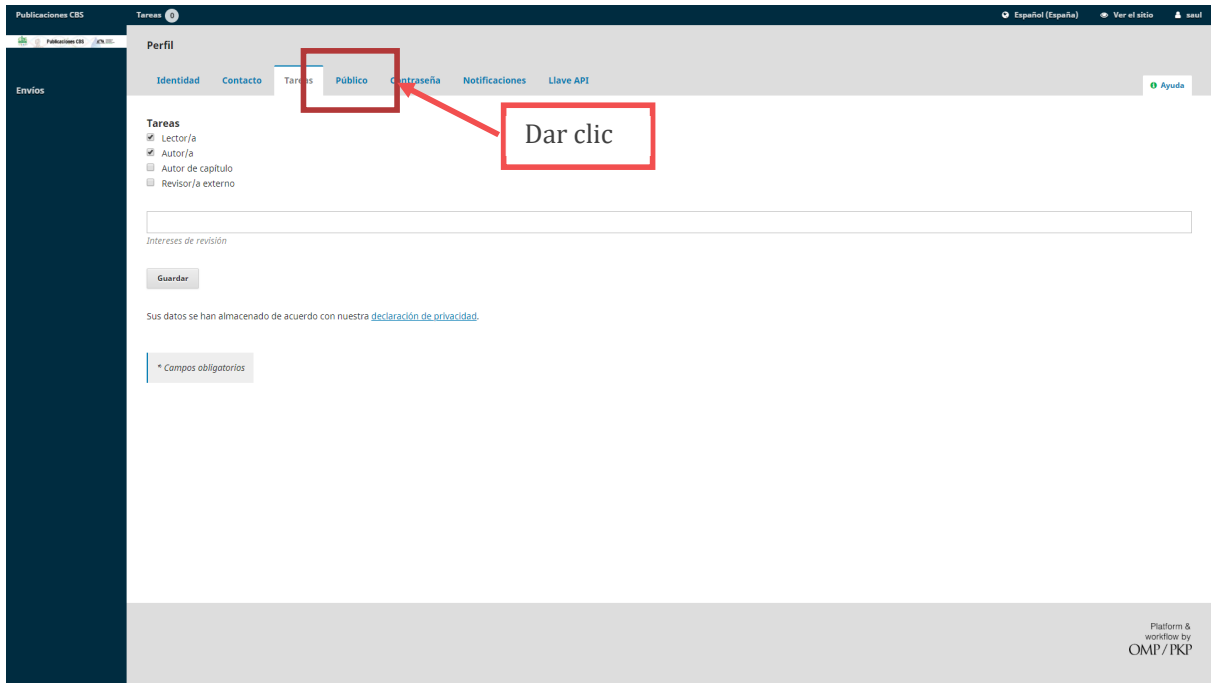

8. Ingrese los datos solicitados en el formulario.

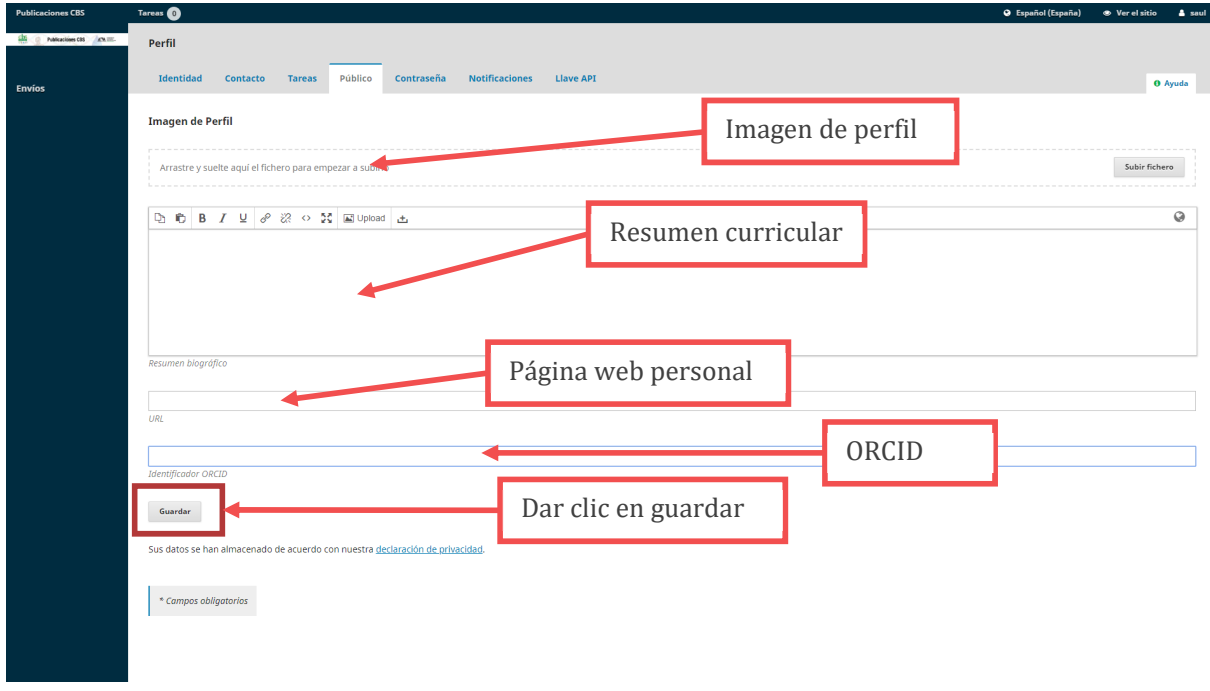

El alta de Autor se ha completado.